# VACC<sup>L</sup>E TeamSpeak 3 Userguide members TeamSpeak 3 Userguide

Dieser Guide sollte die Installation und Konfiguration von TeamSpeak 3 vereinfachen.

Gleichzeitig werden einige, teilweise neue, Funktionen erklärt um den Einstieg zu vereinfachen.

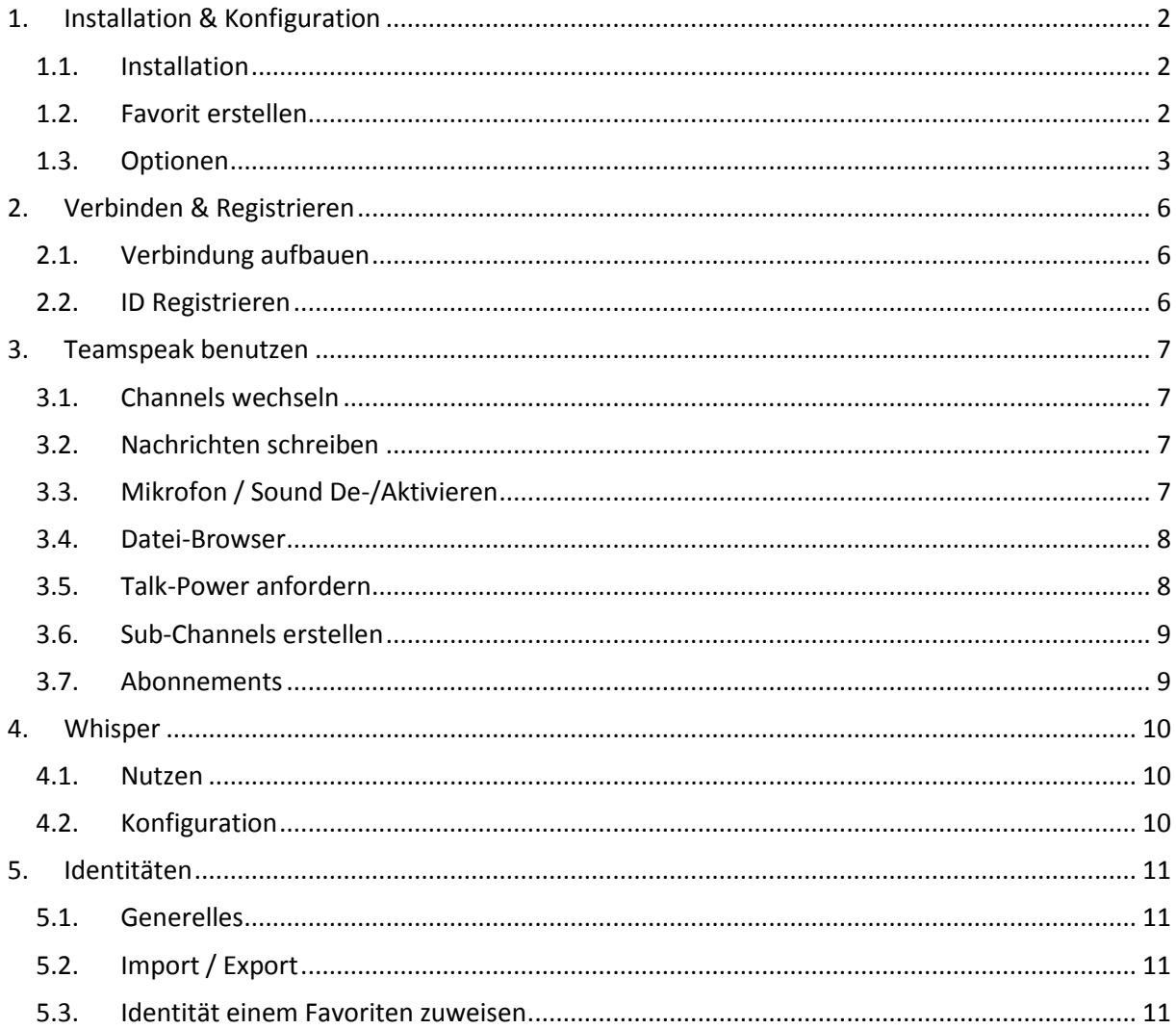

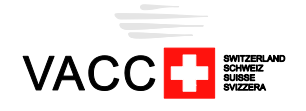

# <span id="page-1-1"></span><span id="page-1-0"></span>**1. Installation & Konfiguration**

### **1.1. Installation**

- Teamspeak herunterladen (Client 32 oder 64 bit) <http://www.teamspeak.com/?page=downloads>
- $\triangleright$  Teamspeak installieren

Die Installation von TeamSpeak 3 dauert nur wenige Sekunden.

**Danach TeamSpeak 3 unbedingt als Administrator starten.**

Sollte sich der TeamSpeak 3 Assistent öffnen, kann dieser mit einem Klick auf Abbrechen geschlossen werden. Die nötigen Einstellungen werden in diesem Guide, der Reihe nach, angesprochen.

### <span id="page-1-2"></span>**1.2. Favorit erstellen**

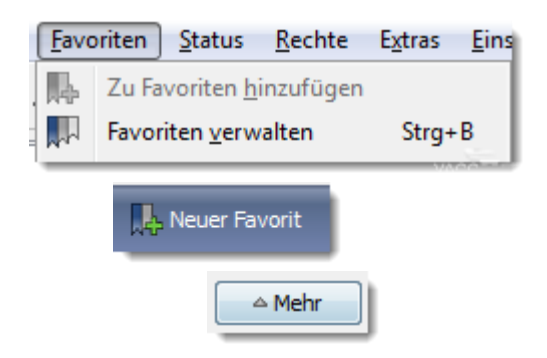

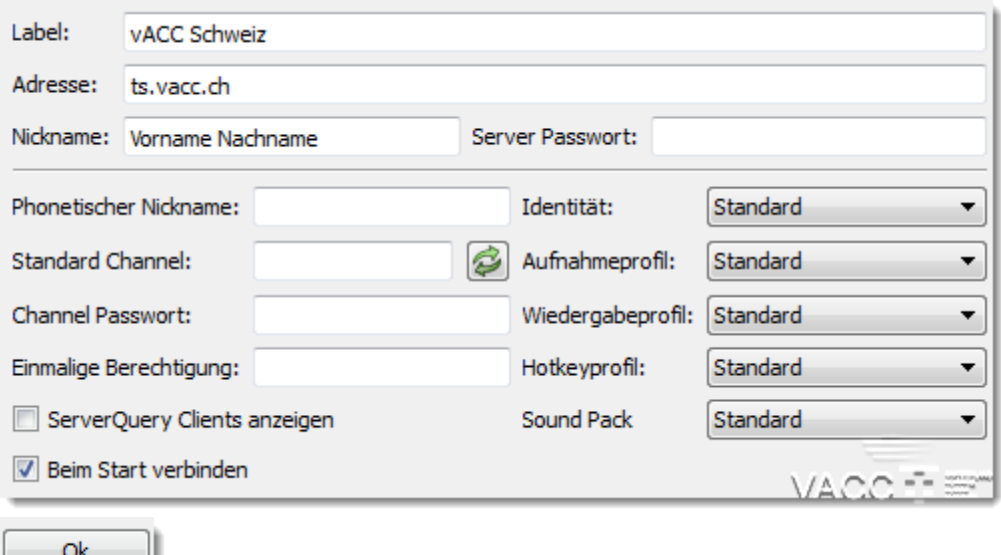

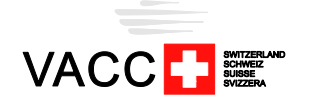

#### <span id="page-2-0"></span>**1.3. Optionen**

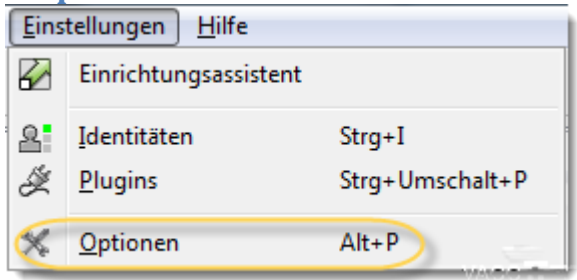

#### **1.3.a. Anwendung**

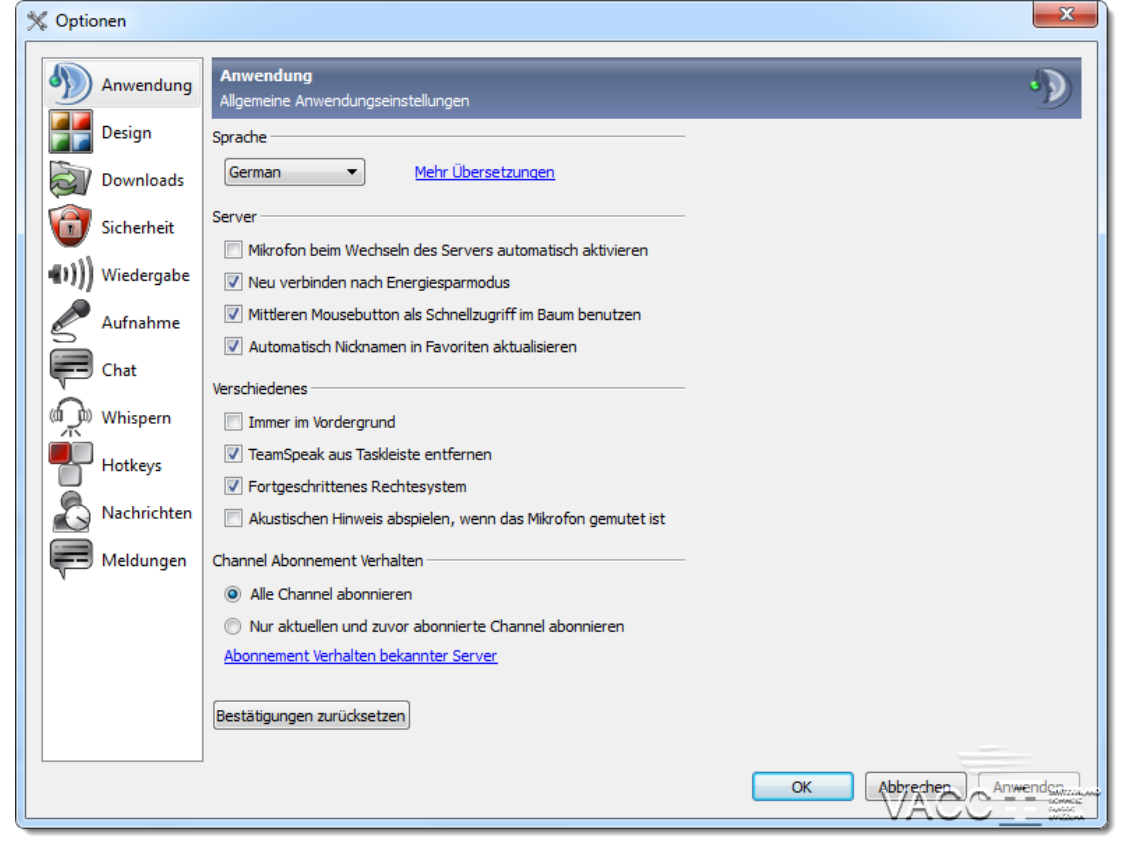

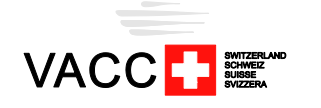

**1.3.b. Design**

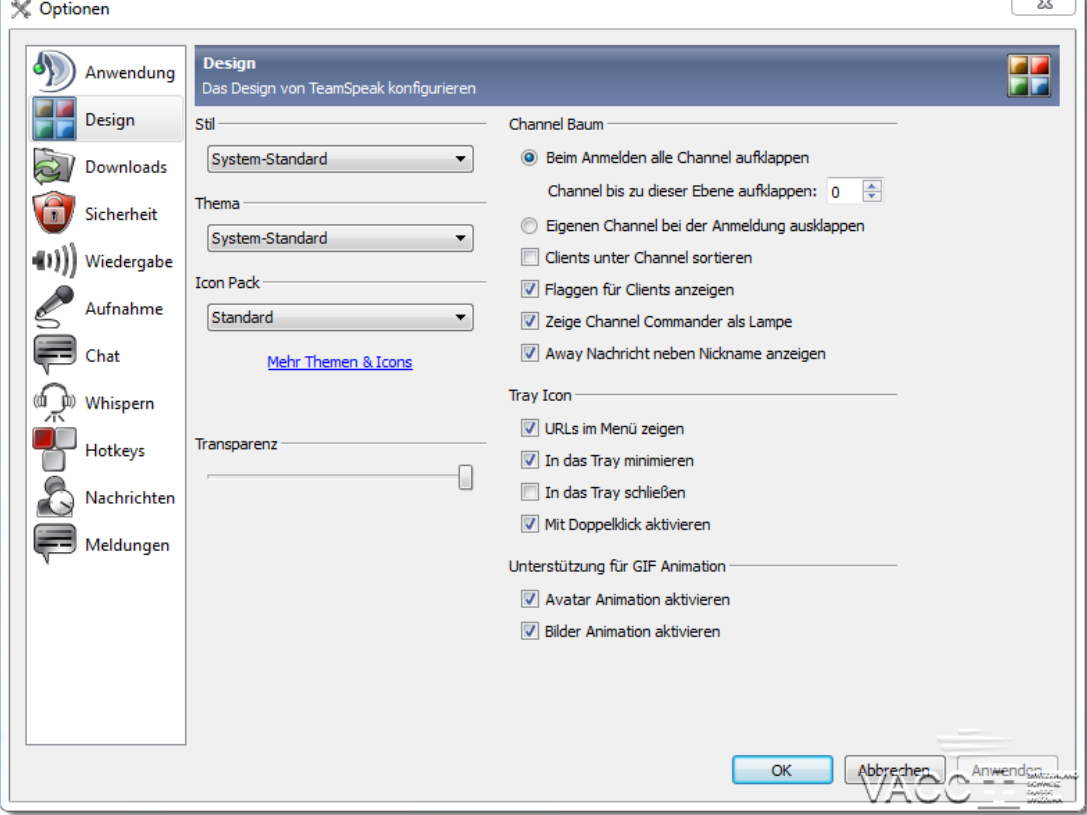

### **1.3.c. Wiedergabe**

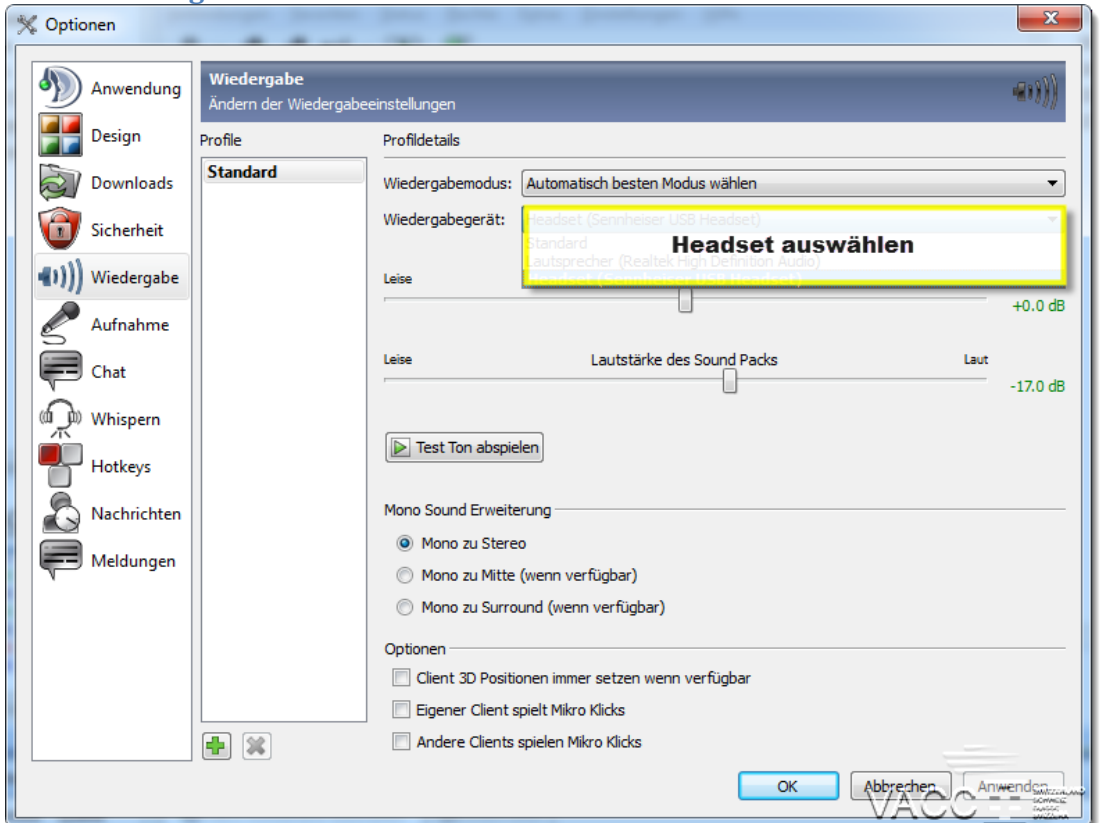

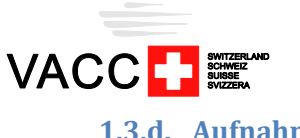

**1.3.d. Aufnahme**

## $\Rightarrow$  *PTT – Push to talk*

Hier sollte man die PTT-Taste definieren. Es eignen sich besonders gut die Tasten CTRL, SHIFT oder Pause/Break.

#### *Sprachaktivierung*

Hier wird das Mikrofon automatisch aktiviert, sobald man laut genug spricht. Dieser Modus ist teilweise blockiert und eignet sich nicht für Piloten und/oder Controller.

Sobald das Mikrofon entsprechend konfiguriert ist, kann ein Sprachtest durchgeführt werden.

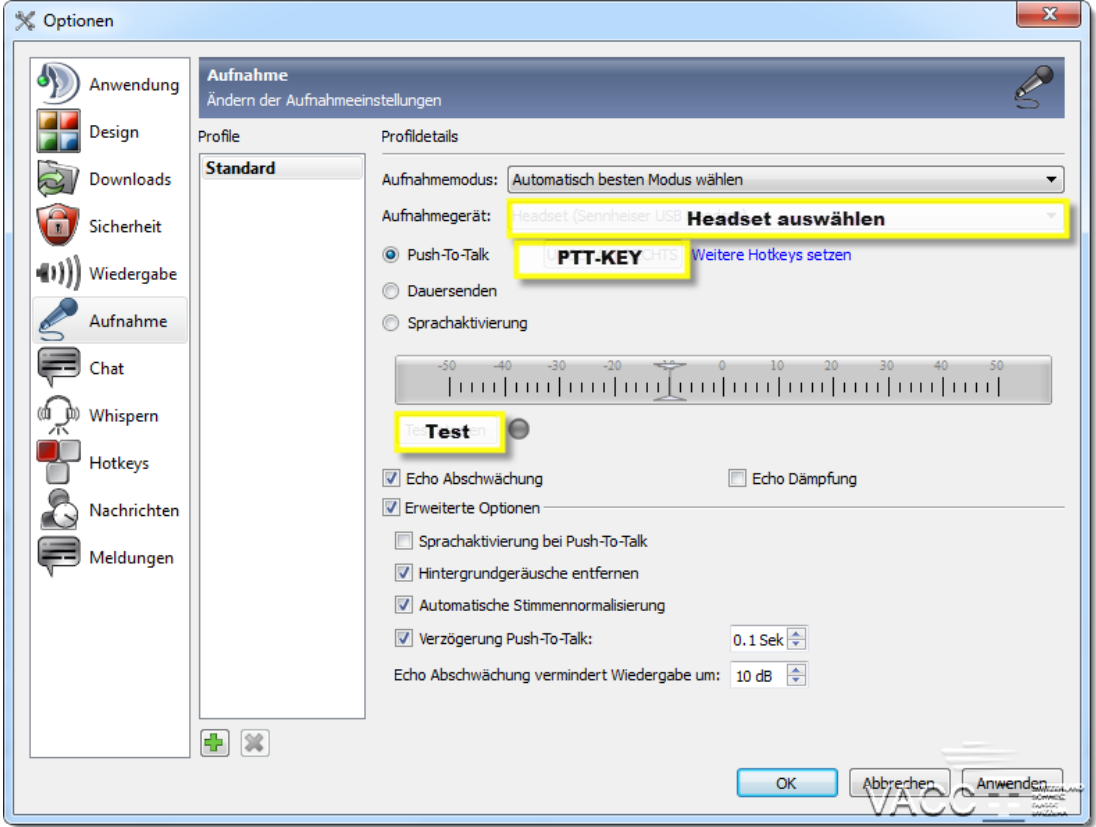

#### **1.3.e. Meldungen**

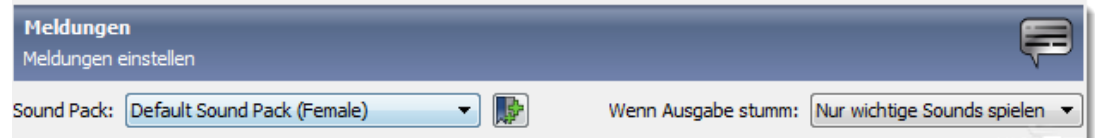

Danach die Optionen mit OK verlassen.

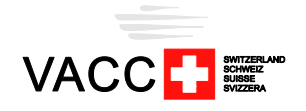

# <span id="page-5-1"></span><span id="page-5-0"></span>**2. Verbinden & Registrieren**

#### **2.1. Verbindung aufbauen**

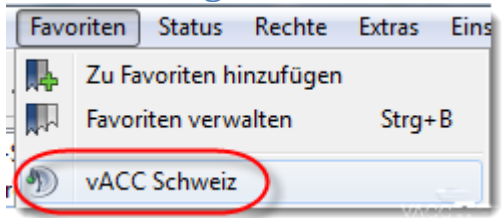

Ein Links-Klick auf vACC Schweiz startet die Verbindung

#### <span id="page-5-2"></span>**2.2. ID Registrieren**

Nach wenigen Minuten erkennt der Server, dass die TeamSpeak 3 – Identität noch nicht registriert ist.

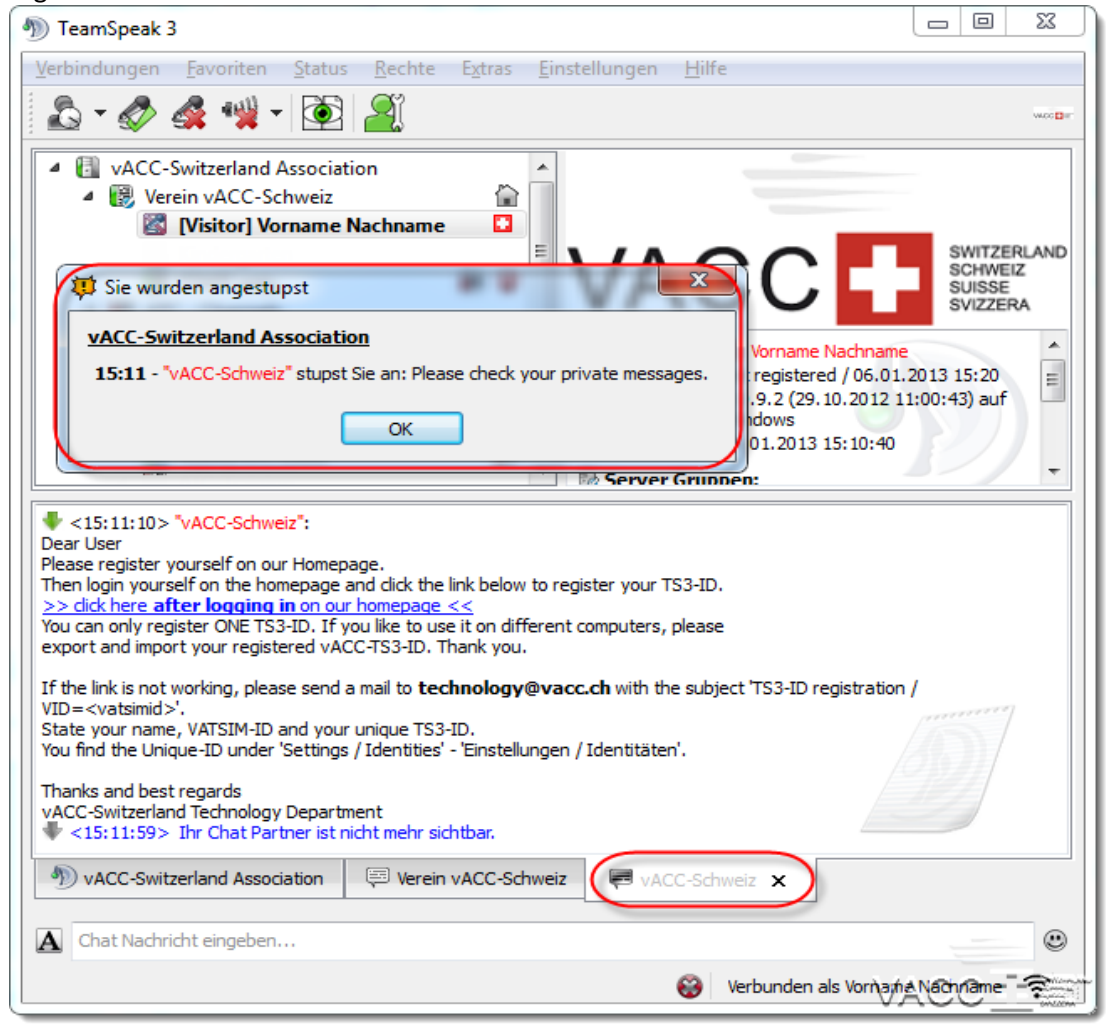

Die Meldung "Please check your private messages" können wir mit OK schliessen. Ein Klick auf "vACC-Schweiz" unten rechts zeigt die Nachricht an.

**Bitte zuerst auf unserer Homepage anmelden und danach auf den Link klicken.**

Wenn alles funktioniert hat, sollte auf der Homepage die Meldung "Your TS3-ID is registered, thank you" erscheinen. Ist dies nicht der Fall, bitte die Anweisungen in der Nachricht befolgen.

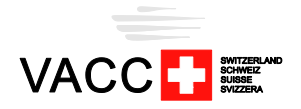

### <span id="page-6-0"></span>**3. Teamspeak benutzen**

Sobald die Registration der ID abgeschlossen ist, wird die Benutzergruppe von "Visitor" auf "Member" umgestellt und man kann in andere Channels auf dem Server wechseln.

### <span id="page-6-1"></span>**3.1. Channels wechseln**

Sofern man die nötige Berechtigung hat, kann ein Channel mit einem Doppelklick betreten werden.

### <span id="page-6-2"></span>**3.2. Nachrichten schreiben**

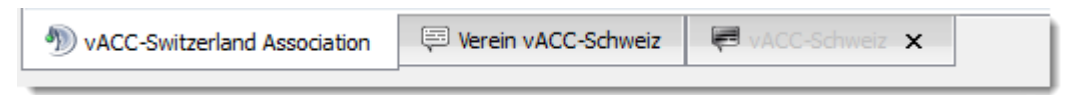

Mit dem Tabs unten kann der Chat-Typ für Textnachrichten gewählt werden.

#### **3.2.a. Server**

Der erste Tab ("vACC Switzerland Association") ist der Server TextChannel. Diese Chat-Nachrichten werden allen Benutzern auf dem Server angezeigt.

Dieser Tab öffnet sich automatisch beim Verbinden mit dem Server.

#### **3.2.b. Channel**

Der zweite Tab (hier "Verein vACC-Schweiz") ist der aktuelle Channel. Nachrichten welche hier geschrieben werden, erhalten alle Benutzer, welche sich in diesem Channel befinden.

Dieser Tab öffnet sich automatisch beim Betreten einen Channels.

#### **3.2.c. Privat**

Der dritte Tab (hier "vACC-Schweiz") ist der private TextChannel. Nachrichten werden nur an den gewählten Benutzer versendet.

Ein solcher Tab kann mit einem Rechtsklick auf einen Benutzer, **Enter Chat gffnen**, erstellt werden.

### <span id="page-6-3"></span>**3.3. Mikrofon / Sound De-/Aktivieren**

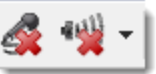

- Der Linke Knopf schaltet das Mikrofon ein / aus,
- Der Rechte Knopf schaltet die Tonausgabe ein / aus.

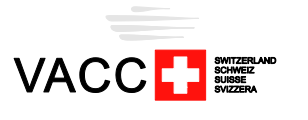

#### <span id="page-7-0"></span>**3.4. Datei-Browser**

TeamSpeak 3 bietet neu die Möglichkeit, Dateien hoch zu laden. Diese Funktion ist jedoch nicht in allen Channels aktiviert. Aktiviert ist sie unter anderem im Verein-vACC-Schweiz – Channel sowie den meisten ATC-Channels.

Um auf den Datei-Browser zugreifen zu können, reicht ein Rechtsklick auf einen channel, "Datei-Browser öffnen".

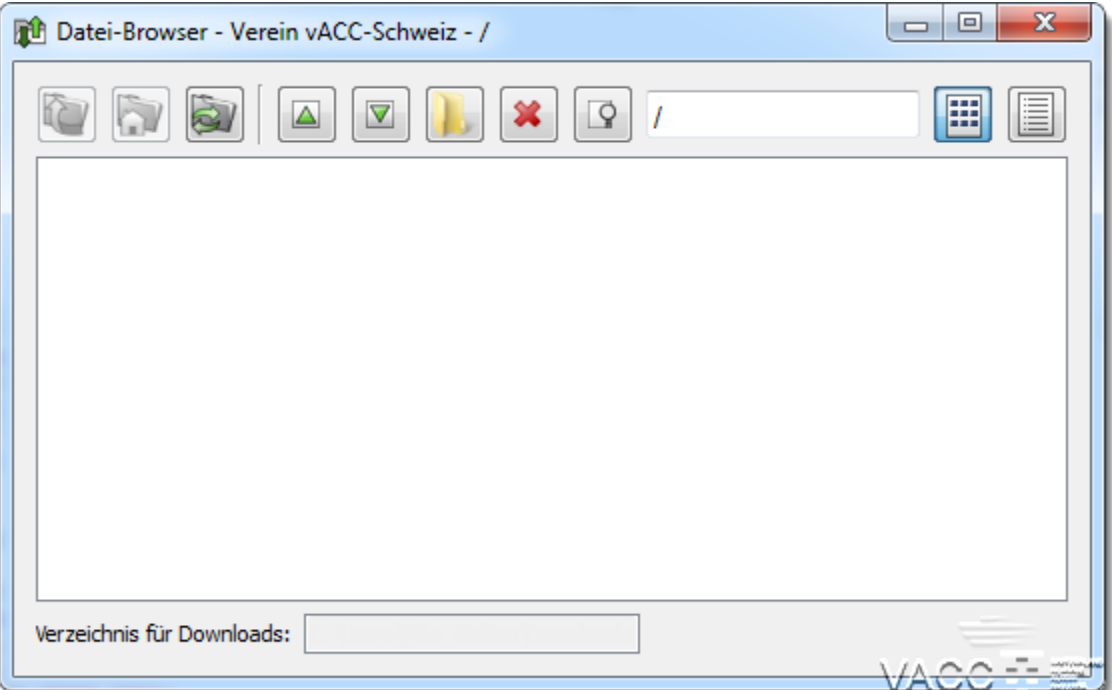

### <span id="page-7-1"></span>**3.5. Talk-Power anfordern**

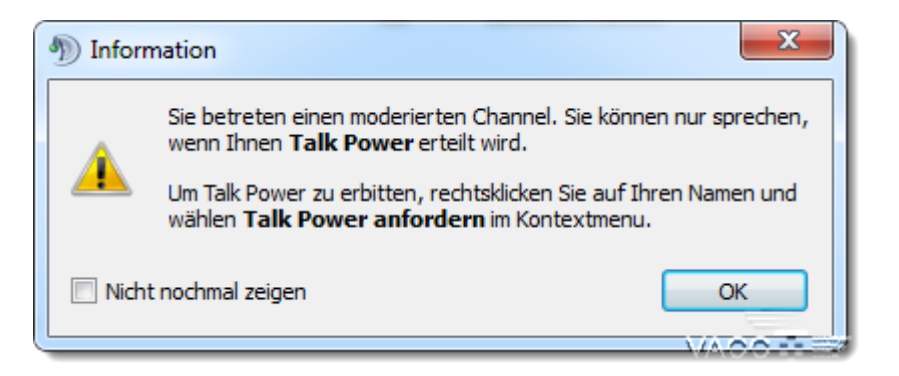

Ein solcher "moderierter Channel" wird mit einem M markiert.

Sollte diese "Talk Power" fehlen, wird dies mit dem Symbol **eit** markiert sobald man sich in dem Channel befindet.

Mit einem Rechtsklick auf den eigenen Namen kann diese "Talk Power" angefordert werden:

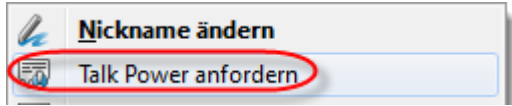

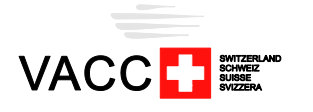

#### <span id="page-8-0"></span>**3.6. Sub-Channels erstellen**

Mitglieder haben die Möglichkeit, im Channel "Pilot – SubChannels" einen SubChannel anzulegen. Dadurch können für Gruppenflüge jeweils eigene, temporäre, Channels erstellt werden.

Mit einem Rechtsklick auf den Channel, **Dr.** Sub-Channel erstellen, öffnet sich das entsprechende Menu.

Sobald der letzte Benutzer den Channel verlässt, wird dieser gelöscht.

### <span id="page-8-1"></span>**3.7. Abonnements**

In TeamSpeak 3 können Channels neu individuell abonniert werden. Mit einem Channel-Abonnement kann man die Channel-Benutzer auch dann sehen, wenn man sich selbst nicht in diesem Channel befindet.

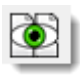

Mit einem Klick auf dieses Symbol werden alle Abonnements (ausser dem für aktuellen Channel) entfernt. Markiert mit dem Symbol:

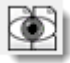

Mit einem Klick auf dieses Symbol werden alle möglichen Channel wieder abonniert. Markiert mit dem Symbol:

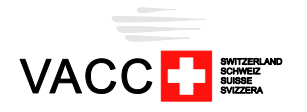

# <span id="page-9-0"></span>**4. Whisper**

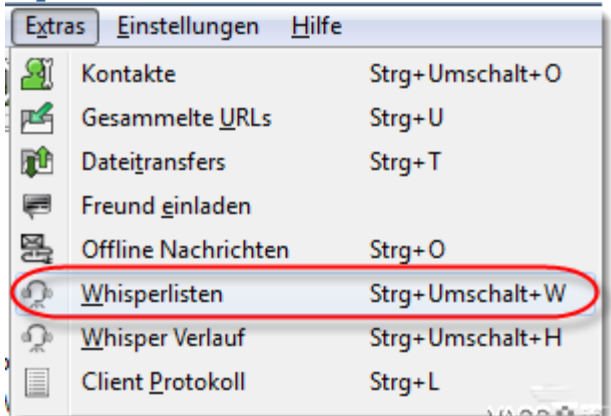

### <span id="page-9-1"></span>**4.1. Nutzen**

Dank der Whisper Funktion ist es möglich, sich Channel-übergreifend mit einem oder mehreren Benutzern zu unterhalten.

Dadurch kann man zum Beispiel gezielt den Tower-Lotsen ansprechen und stört die anderen Lotsen nicht. Besonders in den "Active ATC"-Channel sollte die Funktion des "global push-to-talk" nur genutzt werden, wenn unbedingt nötig bzw. keine anderen Lotsen dadurch gestört werden.

### <span id="page-9-2"></span>**4.2. Konfiguration**

Whisper-Listen können unter "Extras, Whisper Listen" erstellt werden.

#### **4.2.a. Hotkey**

Für jede Whisperliste muss ein eigener Hotkey definiert werden. Es eignen sich besonders Kombinationen die sonst nicht gebraucht werden, zum Beispiel CTRL+T oder CTRL+NUMPAD1 etc.

#### **4.2.b. Hotkey zum Antworten**

Es ist möglich, einen "Hotkey zum Antworten" zu definieren. Mit diesem Hotkey kann man auf Whispers antworten, auch wenn man den anderen Benutzer in keiner Whisperliste definiert hat.

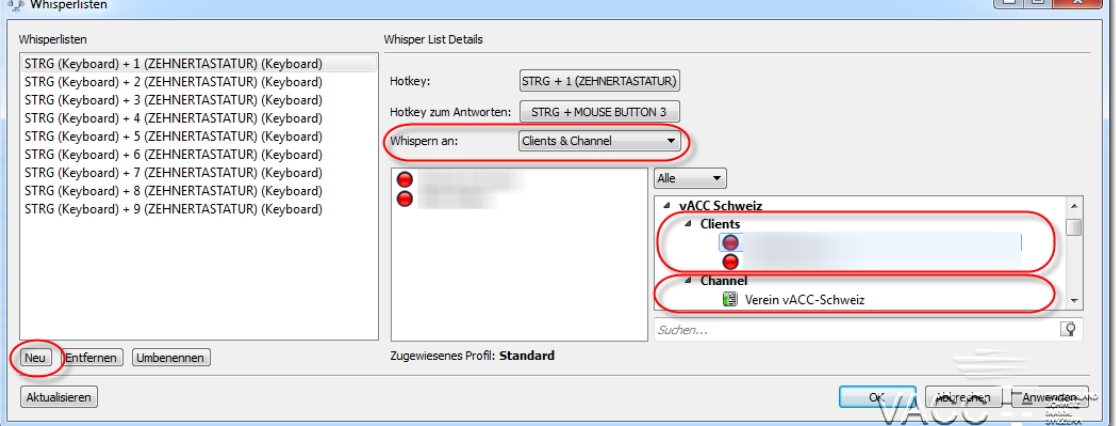

#### **4.2.c. Whisperlisten erstellen**

Es können einzelne Benutzer oder auch ganze Channels in die Whisperlisten hinzugefügt werden. Ganze Channels sollten aber nur mit Vorsicht benutzt werden.

 $\overline{a}$ 

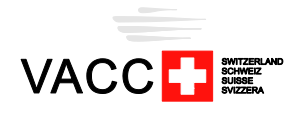

# <span id="page-10-1"></span><span id="page-10-0"></span>**5. Identitäten**

### **5.1. Generelles**

Jeder registrierte Benutzer kann eine TeamSpeak 3 – Identität bei der vACC-Schweiz speichern.

Möchte man sich nun mit einem anderen Computer ebenfalls auf den TeamSpeak 3 Server der vACC verbinden, muss man die angemeldete Identität exportieren und auf dem anderen Computer wieder importieren.

Würde man sich mit der Identität des zweiten Computers auch noch bei der vACC anmelden, dann wird die zuvor angemeldete Identität automatisch ungültig.

#### <span id="page-10-2"></span>**5.2. Import / Export**

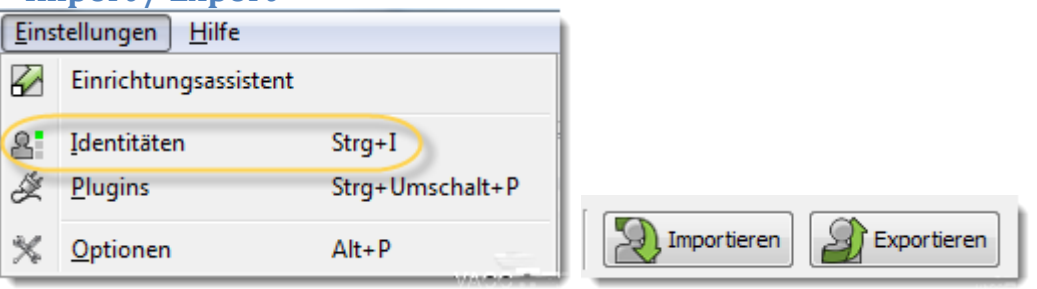

**Die Identität niemals einem anderen Benutzer senden!**

### <span id="page-10-3"></span>**5.3. Identität einem Favoriten zuweisen**

Auf dem zweiten Computer befinden sich nach dem Import zwei Identitäten. Nun hat man zwei Möglichkeiten:

#### *Variante 1 – gleiche ID verwenden*

Man löscht die alte Identität und verwendet ab jetzt die gleiche Identität wie auf dem ersten Computer.

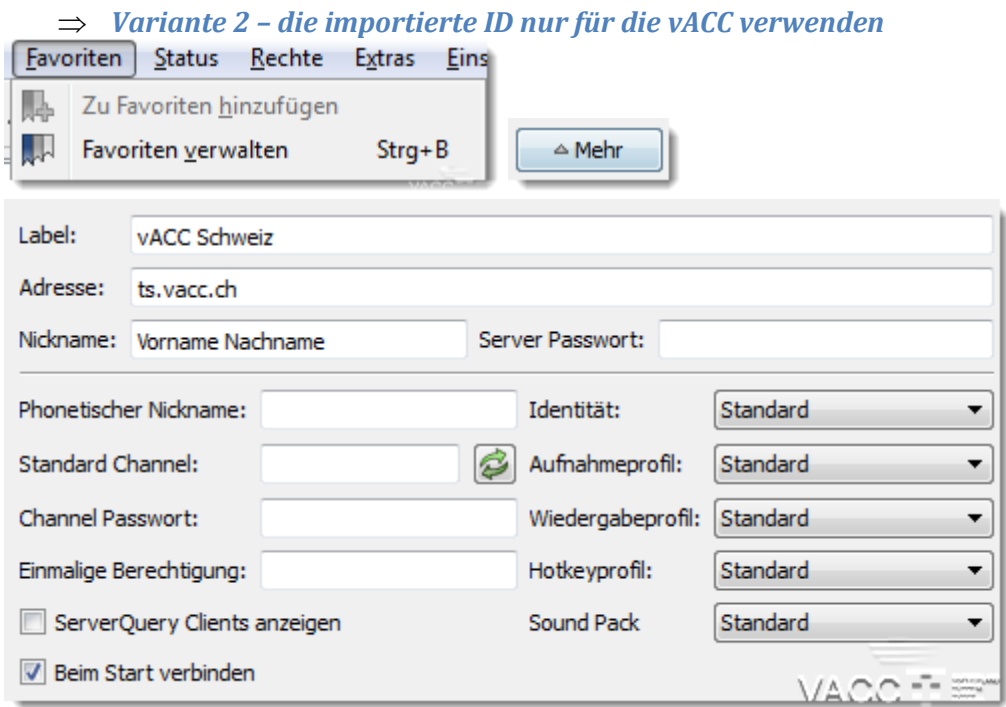

Unter "Identität" kann nun die neue Identität ausgewählt werden.